## **Monitor Dell P3221D** Guida all'uso

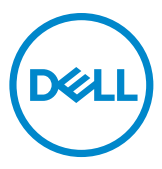

- **NOTA: Una NOTA segnala informazioni importanti che aiutano a fare un migliore utilizzo del proprio computer.**
- **ATTENZIONE: La dicitura ATTENZIONE indica potenziali danni all'hardware o la perdita dei dati se non si osservano le istruzioni.**
- **AVVERTENZA: La dicitura AVVERTENZA indica potenziali danni materiali, lesioni personali o morte.**

**Copyright © 2020 Dell Inc. o relative filiali. Tutti i diritti riservati.** Dell, EMC e altri marchi sono marchi di fabbrica di Dell Inc. o delle sue filiali. Altri marchi potrebbero essere marchi di fabbrica appartenenti ai rispettivi proprietari.

 $2020 - 11$ 

Rev. A01

# **Indice**

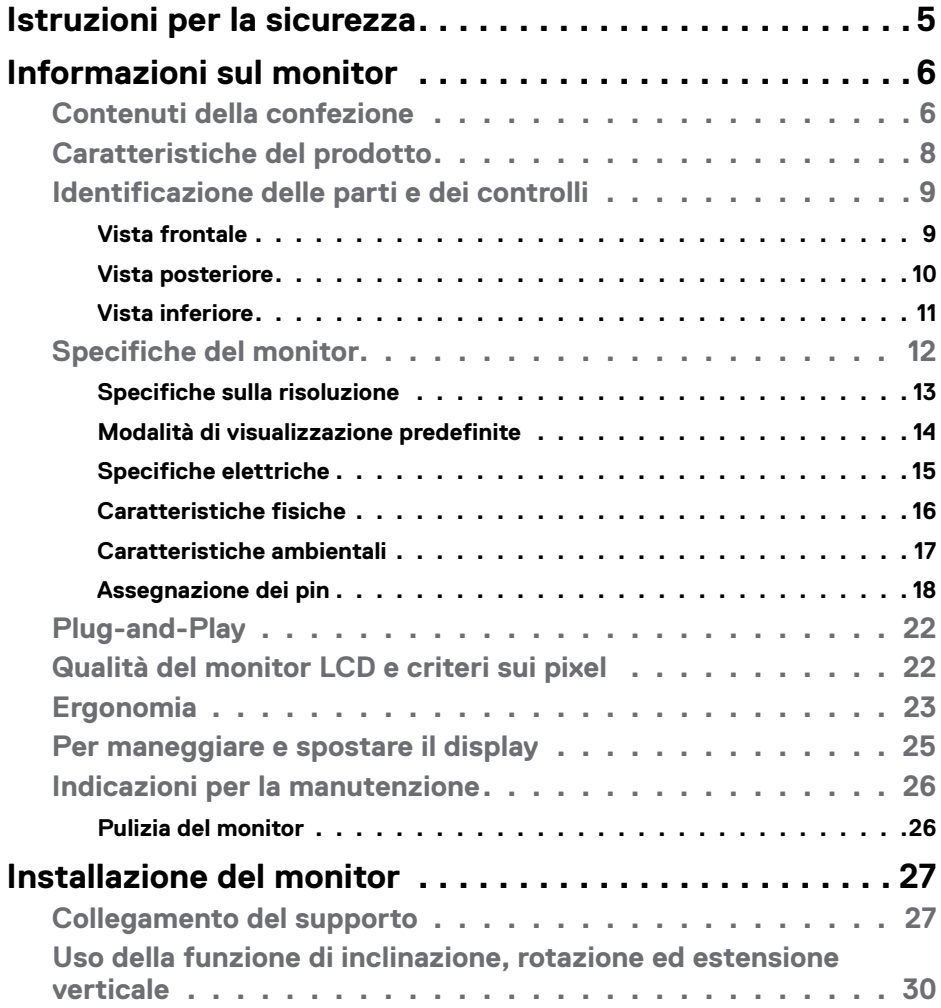

 $(\overline{DCL}$ 

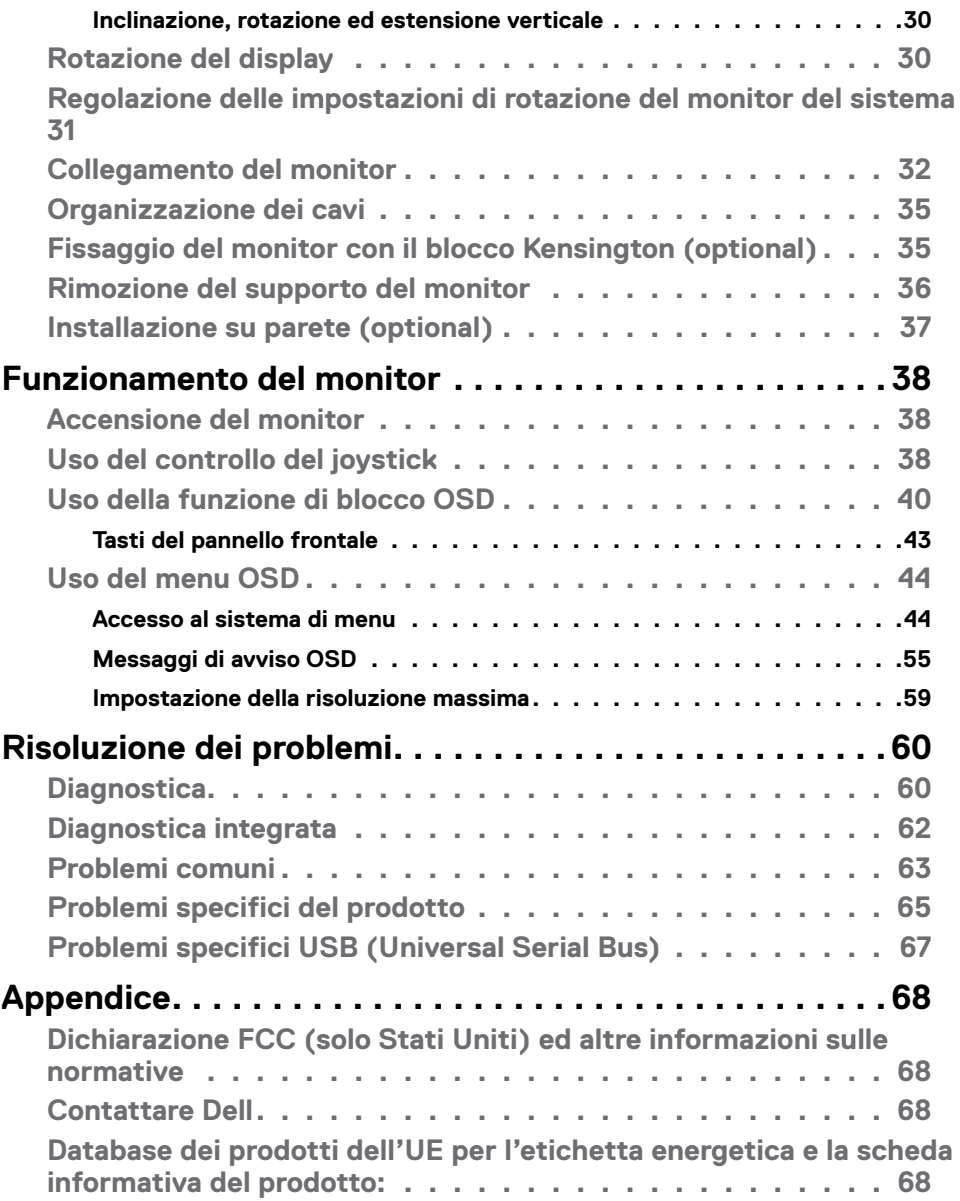

 $($ DELL $)$ 

### <span id="page-4-1"></span><span id="page-4-0"></span>**Istruzioni per la sicurezza**

 **ATTENZIONE: L'utilizzo dei controlli, delle regolazioni o delle procedure in modo diverso da quello specificato in questo documento può esporre a scosse elettriche, pericoli elettrici e/o pericoli meccanici.**

- • Collocare il monitor su una superficie solida e maneggiarlo con cura. Lo schermo è fragile e può danneggiarsi se lasciato cadere o colpito bruscamente.
- • Accertarsi che il monitor abbia valori nominali elettrici tali da funzionare con l'alimentazione CA disponibile nella propria regione geografica.
- • Tenere il monitor a temperatura ambiente. Condizioni di freddo o caldo eccessivo possono influire negativamente sul cristallo liquido del display.
- • Non sottoporre il monitor a forti vibrazioni o condizioni di forte impatto. Ad esempio, non collocare il monitor all'interno di un bagagliaio.
- • Scollegare il monitor se si prevede di non usarlo per un periodo di tempo prolungato.
- • Per evitare scosse elettriche, non tentare di rimuovere alcun coperchio o toccare l'interno del monitor.

Fare riferimento a Informazioni sulla sicurezza, ambientali e di carattere regolamentare (SERI) per informazioni sulle istruzioni per la sicurezza.

**D&L** 

## <span id="page-5-0"></span>**Informazioni sul monitor**

### **Contenuti della confezione**

Il monitor è inviato con i componenti indicati nella tabella. Assicurarsi di avere ricevuto tutti i componenti e vedere [Contattare](#page-67-1) Dell se manca qualcosa.

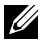

**NOTA: Alcuni elementi potrebbero essere accessori optional e potrebbero non essere inviati insieme al monitor. Alcune funzioni o supporti potrebbero non essere disponibili in alcuni paesi.**

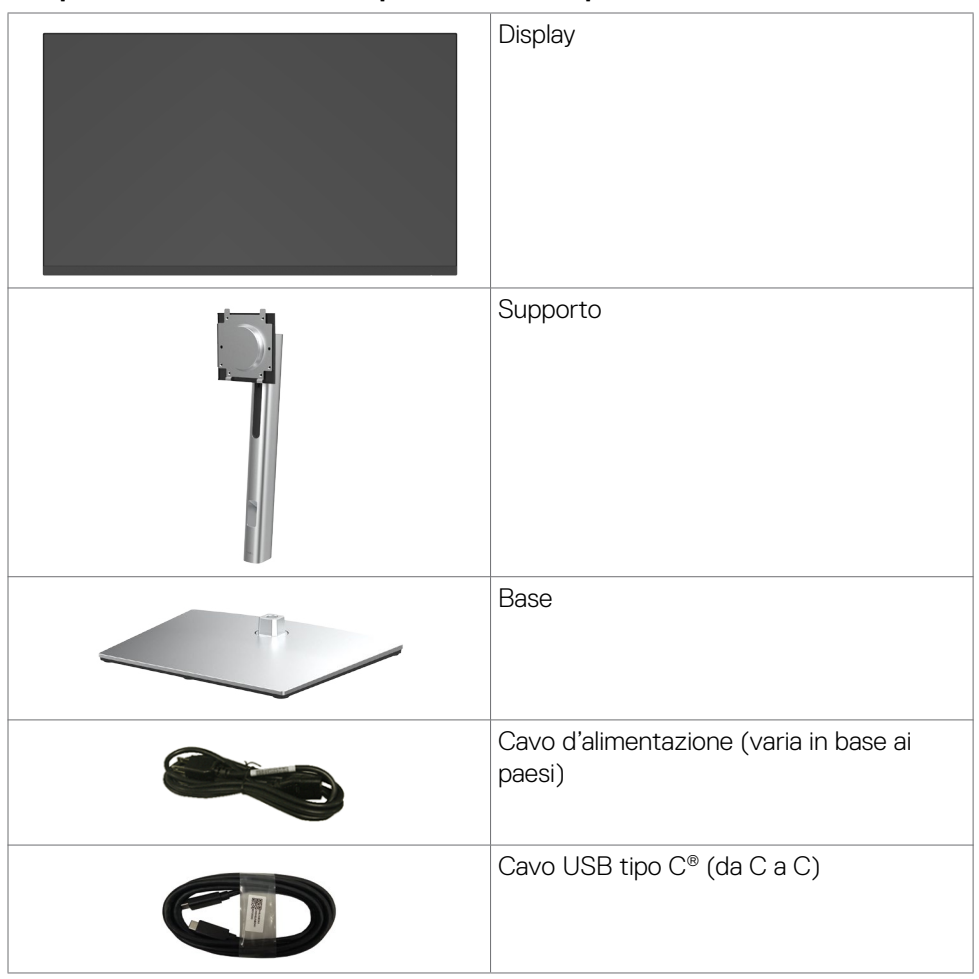

**D**&LI

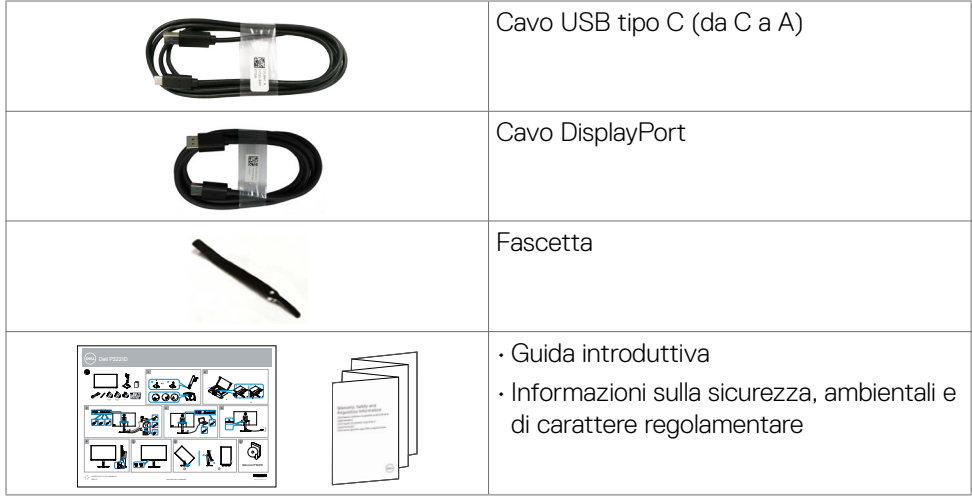

 **NOTA: USB Tipo C® e USB-C® sono marchi registrati di USB Implementers Forum.**

### <span id="page-7-0"></span>**Caratteristiche del prodotto**

Il monitor **Dell P3221D** monitor è dotato di schermo LCD a matrice attiva TFT (Thin-Film Transistor), con retroilluminazione a LED. Le caratteristiche elettriche del monitor includono:

- **• P3221D:** Area visibile dello schermo (misurata diagonalmente) 80,1 cm (31,5 pollici). Risoluzione 2560 x 1440 (16:9) con supporto schermo intero per risoluzioni più basse.
- • Ampio angolo di visione con 99% di colore sRGB.
- • Capacità di regolazione inclinazione, oscillazione, rotazione ed estensione verticale.
- • Supporto rimovibile e fori di montaggio VESA (video electronics standards association) 100 mm che consentono flessibilità nelle soluzioni di montaggio.
- $\cdot$  La mascherina ultra sottile riduce gli spazi in configurazioni con più monitor, permettendo una più facile installazione ed un'esperienza visiva elegante.
- • L'ampia connettività digitale con DP/HDMI aiuta a garantire il monitor a prova di futuro.
- • Capacità Plug and Play, se supportata dal computer.
- • Menu di regolazione OSD per una facile impostazione ed ottimizzazione dello schermo.
- • Blocco alimentazione e tasti OSD.
- • Alloggio antifurto.
- $\cdot$   $\leq$  0.3 W in Modalità Standby.
- • Aumenta al massimo il comfort visivo con uno schermo privo di sfarfallio.
- **AVVERTENZA: I possibili effetti a lungo termine dell'emissione di luce blu dal monitor potrebbero causare danni alla vista, compresi affaticamento degli occhi o affaticamento visivo. La funzione ComfortView è stata progettata per ridurre la quantità di luce blu emessa dal monitor per ottimizzare il comfort visivo.**

DELL

### <span id="page-8-0"></span>**Identificazione delle parti e dei controlli**

#### **Vista frontale**

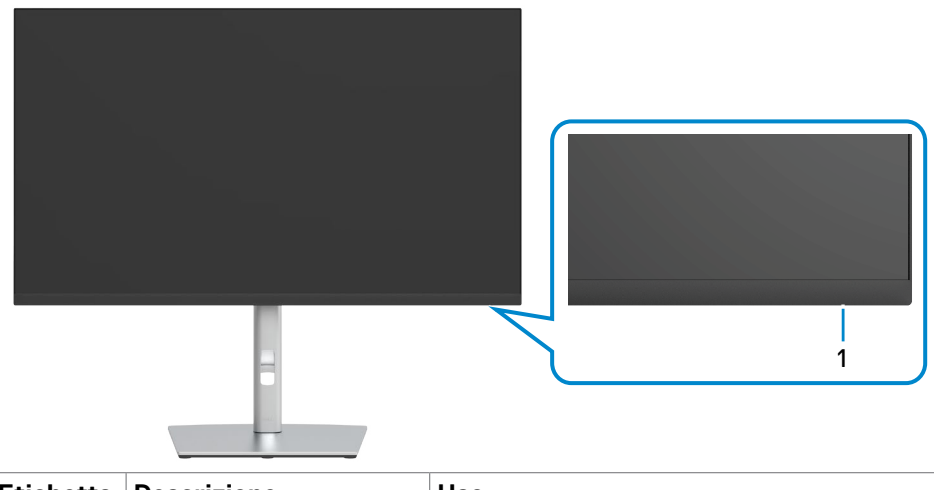

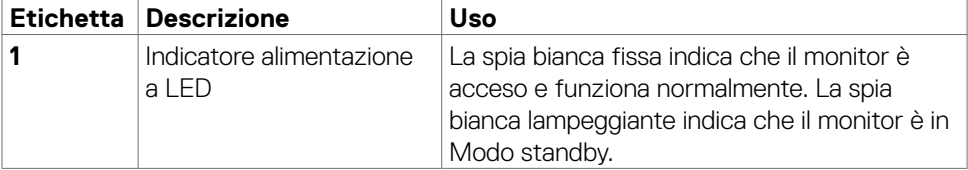

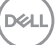

#### <span id="page-9-0"></span>**Vista posteriore**

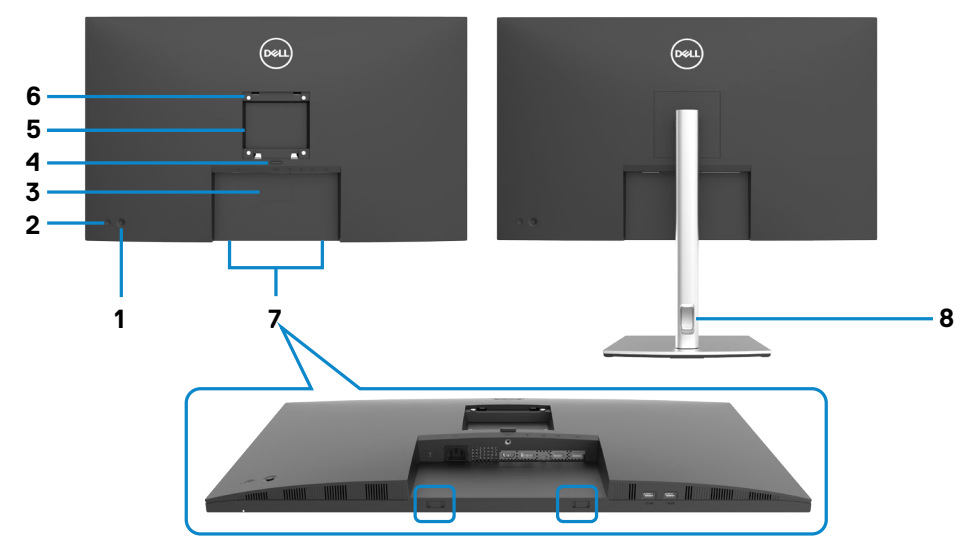

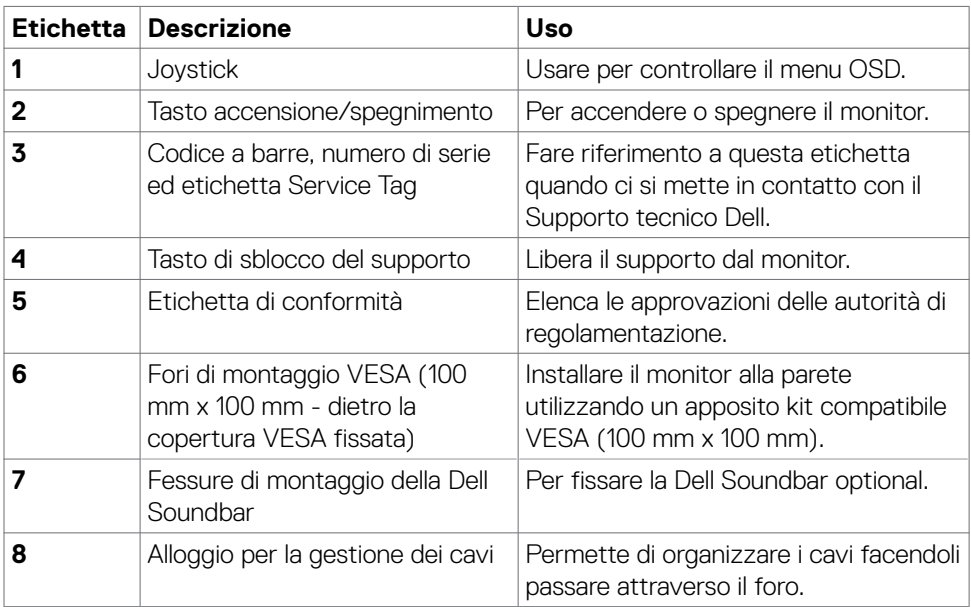

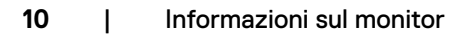

 $\int$ DELL

#### <span id="page-10-0"></span>**Vista inferiore**

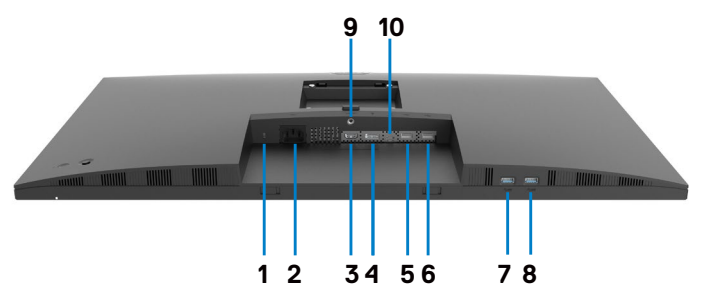

<span id="page-10-1"></span>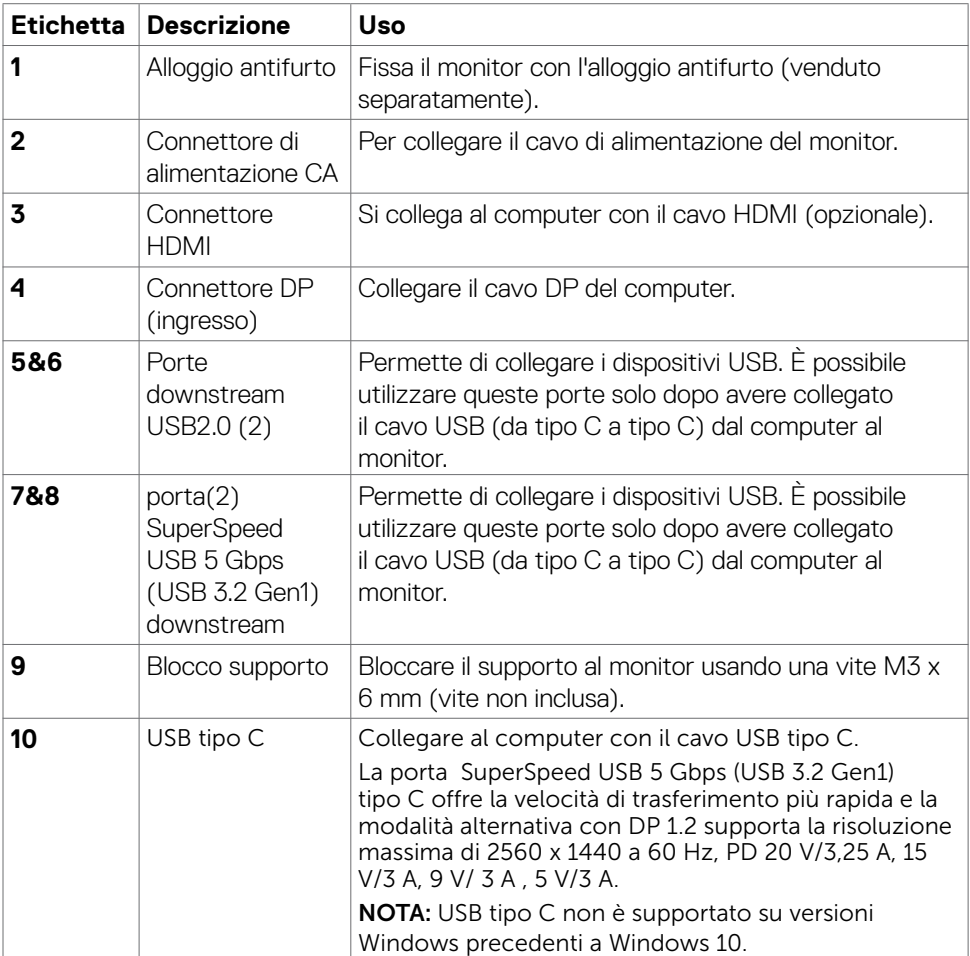

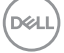

### <span id="page-11-0"></span>**Specifiche del monitor**

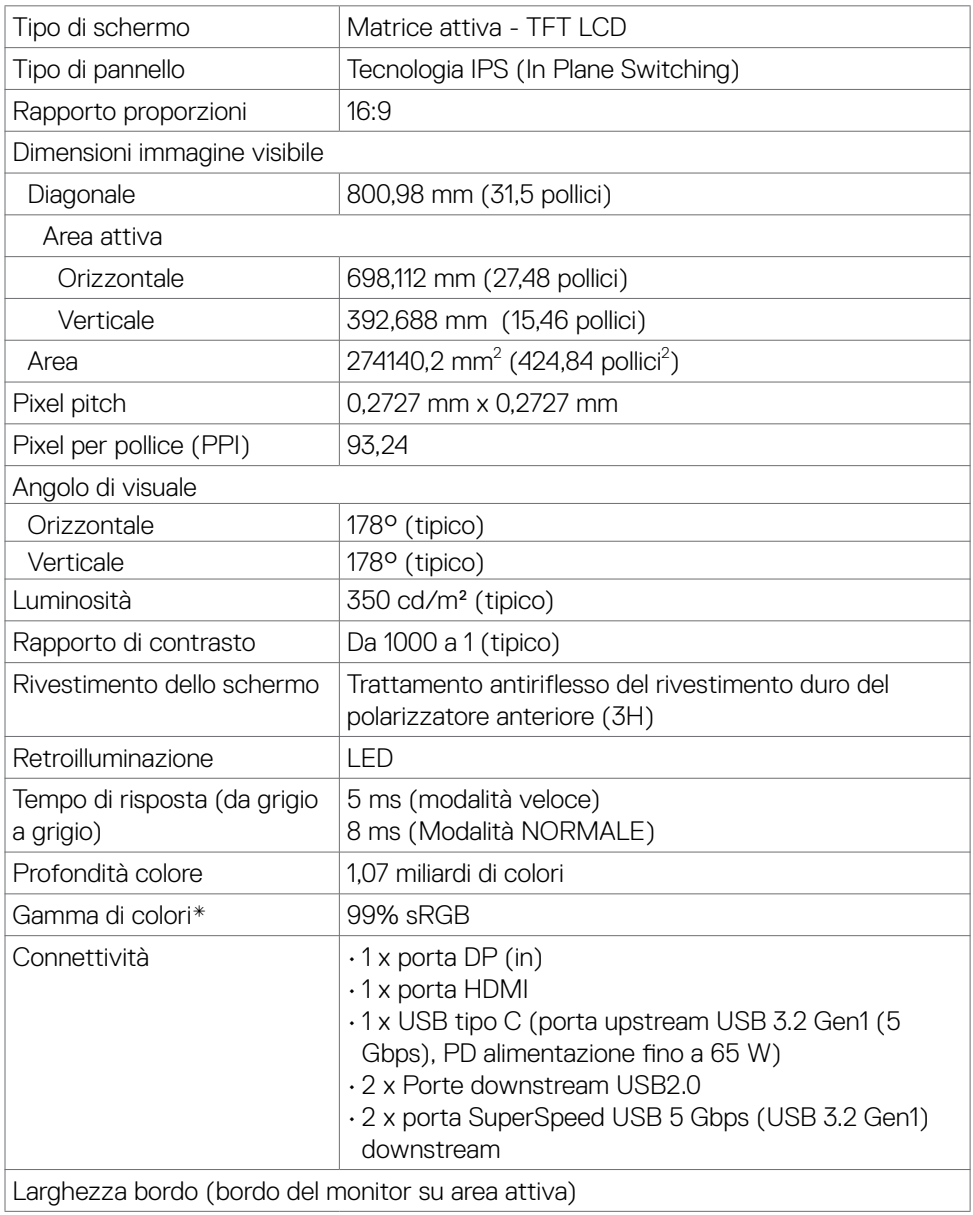

<span id="page-12-0"></span>![](_page_12_Picture_253.jpeg)

\* Solo su schermo nativo, nella preimpostazione modalità Custom.

#### <span id="page-12-1"></span>**Specifiche sulla risoluzione**

![](_page_12_Picture_254.jpeg)

DELL

#### <span id="page-13-0"></span>**Modalità di visualizzazione predefinite**

![](_page_13_Picture_344.jpeg)

 $(\sim$ LL)

#### <span id="page-14-0"></span>**Specifiche elettriche**

![](_page_14_Picture_558.jpeg)

**<sup>1</sup>** Come definito nelle norme UE 2019/2021 e UE 2019/2013.

**<sup>2</sup>** Max. impostazione di luminosità e contrasto con la massima potenza di caricamento su tutte le porte USB.

<sup>3</sup> P<sub>on</sub> :Consumo energetico della modalità come definito nella versione 8.0 di Energy Star.

TEC: Consumo energetico totale in kWh come definito nella versione 8.0 di Energy Star.

Questo documento è solo informativo e rispecchia le prestazioni in laboratorio. Il prodotto potrebbe avere prestazioni diverse a seconda del software, dei componenti e delle periferiche ordinate e non vi sono obblighi di aggiornamento di tali informazioni. Di conseguenza, il cliente non deve fare affidamento su tali informazioni per prendere decisioni in merito alle tolleranze elettriche o altro. Nessuna garanzia espressa o implicita in merito alla precisione o alla completezza.

### **NOTA: Questo monitor è certificato ENERGY STAR.**

![](_page_14_Picture_8.jpeg)

Questo prodotto è omologato per il programma ENERGY STAR nelle impostazioni predefinite che possono essere ripristinate con la funzione "Ripristino predefiniti" nel menu OSD. La modifica delle impostazioni predefinite o l'abilitazione di altre funzioni può aumentare l'assorbimento di corrente, che potrebbe superare il limite ENERGY STAR specificato.

![](_page_14_Picture_10.jpeg)

#### <span id="page-15-0"></span>**Caratteristiche fisiche**

![](_page_15_Picture_381.jpeg)

#### <span id="page-16-0"></span>**Caratteristiche ambientali**

![](_page_16_Picture_293.jpeg)

 $(\sim$ LL

#### <span id="page-17-0"></span>**Assegnazione dei pin**

#### **Connettore DP (ingresso)**

![](_page_17_Picture_2.jpeg)

![](_page_17_Picture_144.jpeg)

#### **Porta HDMI**

![](_page_18_Picture_1.jpeg)

![](_page_18_Picture_198.jpeg)

#### **Connettore USB tipo C**

![](_page_19_Figure_1.jpeg)

![](_page_19_Picture_166.jpeg)

![](_page_19_Picture_3.jpeg)

#### **USB (Universal Serial Bus)**

Questa sezione offre informazioni sulle porte USB disponibili sul monitor.

![](_page_20_Picture_2.jpeg)

**NOTA: Questo monitor è compatibile SuperSpeed USB 5 Gbps (USB 3.2 Gen1) e High-speed USB 2.0.** 

Il monitor dispone delle seguenti porte USB:

- • 2 downstream SuperSpeed USB 5 Gbps (USB 3.2 Gen1)
- • 2 downstream USB 2.0

![](_page_20_Picture_7.jpeg)

#### **SuperSpeed USB 5 Gbps (USB 3.2 Gen1)**

![](_page_20_Picture_222.jpeg)

#### **USB 2.0**

![](_page_20_Picture_223.jpeg)

**D**&LI

<span id="page-21-0"></span>![](_page_21_Picture_368.jpeg)

### **Plug-and-Play**

Il monitor può essere installato su qualsiasi sistema compatibile Plug and Play. Il monitor fornisce automaticamente al computer il proprio EDID (Extended Display Identification Data) utilizzando i protocolli DDC (Display Data Channel) in modo che il computer possa configurare e ottimizzare i parametri del monitor. La maggior parte delle installazioni del monitor è automatica; se desiderato, è possibile selezionare altre impostazioni. Per ulteriori informazioni sulla modifica delle impostazioni del monitor, consultare **[Funzionamento del monitor](#page-37-1)**.

### **Qualità del monitor LCD e criteri sui pixel**

Durante la procedura di produzione dei monitor LCD, non è inconsueto che uno o più pixel si blocchino in uno stato immutabile che sono difficili da vedere e non influenzano la qualità di visualizzazione o di usabilità. Per altre informazioni sulla qualità del monitor e sulla Pixel Policy del monitor LCD, consultare il sito Dell Support all'indirizzo: [https://www.dell.com/pixelguidelines.](https://www.dell.com/pixelguidelines)

![](_page_21_Figure_5.jpeg)

### <span id="page-22-1"></span><span id="page-22-0"></span>**Ergonomia**

- **ATTENZIONE: L'uso improprio o prolungato della tastiera può provocare lesioni.**
- **ATTENZIONE: La visualizzazione dello schermo del monitor per lunghi periodi di tempo può provocare affaticamento degli occhi.**

Per comodità ed efficienza, osservare le seguenti indicazioni durante l'installazione e l'utilizzo della workstation del computer:

- • Collocare il computer in modo che il monitor e la tastiera siano direttamente davanti all'utente mentre lavora. In commercio sono disponibili ripiani speciali per posizionare correttamente la tastiera.
- • Per ridurre il rischio di affaticamento visivo e dolori a collo/braccio/schiena/spalla usando il monitor per lunghi periodi di tempo, si consiglia di:
	- 1. Impostare la distanza dello schermo a circa 50- 70 cm (20-28 pollici) dagli occhi.
	- 2. Sbattere le palpebre frequentemente per inumidire gli occhi o bagnarli con acqua dopo un uso prolungato del monitor.
	- 3. Effettuare pause regolari e frequenti per 20 minuti ogni due ore.
	- 4. Allontanare lo sguardo dal monitor e guardare un oggetto lontano 6 metri per almeno 20 secondi durante le pause.
	- 5. Effettuare lo stretching per alleviare la tensione su collo, braccia, schiena e spalle durante le pause.
- • Assicurarsi che lo schermo del monitor sia all'altezza degli occhi o leggermente più in basso quando si è seduti davanti al monitor.
- • Regolare l'inclinazione del monitor, il suo contrasto e le impostazioni di luminosità.
- • Regolare l'illuminazione ambientale intorno (come luci a soffitto, lampade da scrivania e tende o persiane sulle finestre vicine) per ridurre al minimo i riflessi e l'effetto abbagliamento sullo schermo del monitor.
- • Utilizzare una sedia che garantisca un buon supporto per la parte bassa della schiena.
- Tenere gli avambracci orizzontali con i polsi in una posizione comoda e neutra mentre si usa la tastiera o il mouse.
- • Lasciare sempre spazio per appoggiare le mani mentre si usa la tastiera o il mouse.
- Lasciare riposare la parte superiore delle braccia in modo naturale su entrambi i lati.
- Assicurarsi che i piedi siano appoggiati sul pavimento.
- • Quando si è seduti, assicurarsi che il peso delle gambe sia sui piedi e non sulla parte anteriore della sedia. Regolare l'altezza della sedia o, se necessario, usare un poggiapiedi per mantenere una postura corretta.

DØLI

- Variare le attività lavorative. Cercare di organizzare il lavoro in modo da non doversi sedere e lavorare per lunghi periodi di tempo. Cercare di rimanere in piedi o alzarsi e camminare a intervalli regolari.
- • Mantenere l'area sotto la scrivania priva di ostacoli e cavi o cavi di alimentazione che potrebbero interferire con la seduta comoda o presentare un potenziale pericolo di inciampo.

![](_page_23_Picture_2.jpeg)

![](_page_23_Picture_3.jpeg)

### <span id="page-24-0"></span>**Per maneggiare e spostare il display**

Per garantire che il monitor sia maneggiato in modo sicuro durante il sollevamento o lo spostamento, seguire le indicazioni di seguito:

- • Prima di spostare o sollevare il monitor, spegnere il computer e il monitor.
- • Scollegare tutti i cavi dal monitor.
- • Collocare il monitor nella confezione originale con i materiali di imballaggio originali.
- • Tenere saldamente il bordo inferiore e il lato del monitor senza applicare una pressione eccessiva durante il sollevamento o lo spostamento del monitor.

![](_page_24_Picture_6.jpeg)

• Quando si solleva o si sposta il monitor, assicurarsi che lo schermo sia rivolto verso di sé e non premere sull'area del display per evitare graffi o danni.

![](_page_24_Picture_8.jpeg)

• Durante il trasporto del monitor, evitare urti o vibrazioni improvvisi.

**D**&LI

<span id="page-25-0"></span>• Quando si solleva o si sposta il monitor, non capovolgere il monitor mentre si tiene la base del supporto o il montante del supporto. Ciò potrebbe provocare danni accidentali al monitor o causare lesioni personali.

![](_page_25_Figure_1.jpeg)

### **Indicazioni per la manutenzione**

#### **Pulizia del monitor**

- **AVVERTENZA: Prima di pulire monitor, scollegare il cavo di alimentazione del monitor dalla presa elettrica.**
- **ATTENZIONE: Leggere ed attenersi alle [Istruzioni per la sicurezza](#page-4-1) prima di pulire il monitor.**

Per una corretta messa in opera, attenersi alle istruzioni del seguente elenco quando si disimballa, pulisce o si maneggia il monitor:

- • Per pulire lo schermo antistatico, utilizzare un panno morbido e pulito leggermente inumidito con dell'acqua. Se possibile, utilizzare panni appositi o soluzioni adatte per la pulizia degli schermi con rivestimento antistatico. Non usare benzene, solventi, ammoniaca, detergenti abrasivi o aria compressa.
- • Utilizzare un panno leggermente inumidito e morbido per pulire il monitor. Evitare di utilizzare detergenti di qualsiasi tipo, perché alcuni lasciano una patina lattiginosa sul monitor.
- Se si nota della polvere bianca sul monitor, quando lo si disimballa, pulirla con un panno.
- • Maneggiare il monitor con cura perché le plastiche di colore scuro sono più delicate di quelle di colore chiaro, e si possono graffiare mostrando segni bianchi.
- • Per mantenere la migliore qualità d'immagine del monitor, utilizzare uno screensaver dinamico e spegnere il monitor quando non è in uso.

![](_page_25_Picture_12.jpeg)

## <span id="page-26-0"></span>**Installazione del monitor**

### **Collegamento del supporto**

![](_page_26_Picture_2.jpeg)

**NOTA: Il supporto e la base sono staccati quando il monitor viene inviato dalla fabbrica.**

**NOTA: Le istruzioni che seguono servono solo per collegare il supporto fornito in dotazione al monitor. Se si collega un supporto acquistato da qualsiasi altra fonte, seguire le istruzioni di installazione incluse con il supporto.**

**ATTENZIONE: Collocare il monitor su una superficie piana, pulita e morbida per evitare graffi al monitor stesso.**

#### **Per collegare il supporto del monitor:**

- **1.** Allineare e posizionare il montante del supporto sulla base del supporto.
- **2.** Aprire la maniglia a vite nella parte inferiore della base del supporto e ruotarla in senso orario per fissare il gruppo supporto.
- **3.** Chiudere la maniglia a vite.

![](_page_26_Picture_10.jpeg)

**4.** Aprire il coperchio protettivo sul monitor per accedere alla fessura VESA sul monitor.

![](_page_27_Picture_1.jpeg)

**5.** Far scorrere le linguette sul montante del supporto nelle fessure sul coperchio posteriore del display e premere verso il basso il gruppo supporto per farlo scattare in posizione.

![](_page_27_Picture_3.jpeg)

**6.** Afferrare il montante del supporto e sollevare attentamente il monitor, quindi posizionarlo su una superficie piana.

![](_page_28_Picture_1.jpeg)

- **NOTA: Tenere saldamente il montante del supporto quando si solleva il monitor per evitare danni accidentali.**
	- **7.** Sollevare il coperchio protettivo dal monitor.

![](_page_28_Picture_4.jpeg)

### <span id="page-29-0"></span>**Uso della funzione di inclinazione, rotazione ed estensione verticale**

**NOTA:Le istruzioni che seguono servono solo per collegare il supporto fornito in dotazione al monitor. Se si collega un supporto acquistato da qualsiasi altra fonte, seguire le istruzioni di installazione incluse con il supporto.**

#### **Inclinazione, rotazione ed estensione verticale**

Grazie al supporto, è possibile inclinare il monitor per ottenere l'angolo di visione più confortevole.

![](_page_29_Figure_4.jpeg)

**NOTA: Il supporto è staccato quando il monitor è inviato dalla fabbrica.**

### **Rotazione del display**

Prima di ruotare il monitor, il monitor deve essere sollevato in verticale completamento ed essere angolato per evitare di strusciare la parte inferiore del monitor.

![](_page_29_Picture_8.jpeg)

<span id="page-30-0"></span> **NOTA: Per usare la funzione di rotazione del monitor (visualizzazione verticale/orizzontale) del computer Dell, è necessario un driver grafico non incluso con il monitor. Per scaricare il driver grafico, andare su [https://](https://www.dell.com/support) [www.dell.com/support](https://www.dell.com/support) e vedere la sezione Download per i Driver Video e ottenere gli ultimi aggiornamenti.**

![](_page_30_Picture_1.jpeg)

 **NOTA: Quando si è in Modalità di visualizzazione verticale, è possibile incontrare un peggioramento delle prestazioni nelle applicazioni grafiche impegnative (giochi 3D, ecc.)** 

#### **Regolazione delle impostazioni di rotazione del monitor del sistema**

Dopo aver ruotato il monitor, si deve completare la procedura descritta di seguito per ruotare anche le impostazoni di visualizzazione del proprio sistema.

![](_page_30_Picture_5.jpeg)

Per regolare le impostazioni di rotazione della visualizzazione:

- **1.** Fare clic con il tasto destro del mouse sul Desktop (Tavolo) e fare clic su Properties (Proprietà).
- **2.** Selezionare la scheda Settings (Impostazioni) e fare clic su Advanced (Avanzate).
- **3.** Se si possiede una scheda video AMD, selezionare la scheda Rotation (Rotazione) ed impostare la rotazione preferita.
- **4.** Se si possiede una scheda video nVidia, fare clic sulla scheda nVidia, nella colonna di sinistra selezionare NVRotate, quindi selezionare la rotazione preferita.
- **5.** Se si possiede una scheda video Intel®, selezionare la scheda Intel, fare clic su Graphic Properties (Proprietà grafica), selezionare la scheda Rotation (Rotazione), quindi impostare la rotazione preferita.
- **NOTA: Se non si vede l'opzione di rotazione, oppure se non funziona correttamente, andare all'indirizzo <https://www.dell.com/support> e scaricare il driver più recente per la scheda video.**

DØLI

### <span id="page-31-1"></span><span id="page-31-0"></span>**Collegamento del monitor**

**AVVERTENZA: Osservare le [Istruzioni per la sicurezza](#page-4-1)** prima di iniziare una qualsiasi delle procedure di questa sezione.

#### **Come si collega il monitor al computer:**

- **1.** Spegnere il computer.
- **2.** Collegare il cavo HDMI,DisplayPort o USB tipo C dal monitor al computer.
- **3.** Accendere il monitor.
- **4.** Selezionare la sorgente di ingresso corretta nel menu OSD del monitor, quindi accendere il computer.
- **NOTA: L'impostazione predefinita di P3221D è DisplayPort 1.2. Una scheda grafica DisplayPort 1.1 potrebbe non visualizzare normalmente. Consultare "[Problemi specifici del prodotto – Nessuna immagine quando si usa la](#page-65-0)  [connessione DP sul PC"](#page-65-0) per modificare l'impostazione predefinita.**

#### **Collegamento del cavo HDMI**

![](_page_31_Picture_9.jpeg)

**Collegamento del cavo DP** 

![](_page_32_Figure_1.jpeg)

#### **Collegamento del cavo USB tipo C**® **(da C a C)**

![](_page_32_Picture_3.jpeg)

La porta USB tipo C sul monitor:

• Può essere utilizzata alternativamente come USB tipo C o DisplayPort 1,2.

• Supporta profili PD (Power Delivery) USB fino a 65 W.

**NOTA: Indipendentemente dai requisiti di alimentazione/dal consumo energetico effettivo del laptop o dall'autonomia residua della batteria, il monitor Dell P3221D è progettato per fornire alimentazione fino a 65 W al laptop.**

![](_page_32_Picture_149.jpeg)

DELI

![](_page_33_Picture_51.jpeg)

![](_page_33_Picture_1.jpeg)

![](_page_33_Picture_2.jpeg)

### <span id="page-34-0"></span>**Organizzazione dei cavi**

![](_page_34_Picture_1.jpeg)

Dopo avere collegato tutti i cavi necessari al monitor ed al computer (fare riferimento alla sezione [Collegamento](#page-31-1) del monitor per il collegamento dei cavi), organizzare tutti i cavi come mostrato sopra.

### **Fissaggio del monitor con il blocco Kensington (optional)**

L'alloggio antifurto si trova nella parte inferiore del monitor. (Vedere **[Alloggio](#page-10-1)  [antifurto](#page-10-1)**)

Per ulteriori informazioni sull'uso del blocco Kensington (acquistato separatamente), consultare la documentazione fornita con il blocco.

Fissare il monitor ad un tavolo usando il blocco di sicurezza Kensington.

![](_page_34_Picture_7.jpeg)

**NOTA: L'immagine è usata solo a scopo illustrativo. L'aspetto del blocco può essere diverso.** 

![](_page_34_Picture_9.jpeg)

### <span id="page-35-0"></span>**Rimozione del supporto del monitor**

- **ATTENZIONE: Per evitare di graffiare il monitor mentre si monta la base, far attenzione a posizionare il monitor su una superficie pulita.**
- **NOTA: Le istruzioni che seguono servono solo per collegare il supporto fornito in dotazione al monitor. Se si collega un supporto acquistato da qualsiasi altra fonte, seguire le istruzioni di installazione incluse con il supporto.**

#### **Per rimuovere il supporto:**

- **1.** Collocare il monitor su un panno morbido o su un cuscino.
- **2.** Tenere premuto il tasto di rilascio del supporto.
- **3.** Sollevare ed allontanare il supporto dal monitor.

![](_page_35_Picture_7.jpeg)

### <span id="page-36-0"></span>**Installazione su parete (optional)**

![](_page_36_Picture_1.jpeg)

![](_page_36_Picture_2.jpeg)

#### **NOTA: Utilizzare viti M4 x 10 mm per collegare il monitor al kit di installazione a parete.**

Fare riferimento alle istruzioni in dotazione al kit di installazione su parete compatibile VESA.

- **1.** Collocare il monitor su un panno morbido o su un cuscino appoggiato sopra un tavolo piatto e solido.
- **2.** Rimuovere il supporto.
- **3.** Utilizzare un cacciavite a stella per rimuovere le quattro viti che fissano il coperchio di plastica.
- **4.** Fissare al monitor la staffa del kit di installazione a parete.
- **5.** Installare il monitor a parete seguendo le istruzioni fornite con il kit d'installazione a parete.
- **NOTA: Da usare solo con supporti per installazione a parete omologati UL, CSA o GS con una capacità di peso/carico minima di 25,6 kg (56,4 lb).**

**DEL** 

## <span id="page-37-1"></span><span id="page-37-0"></span>**Funzionamento del monitor**

### **Accensione del monitor**

Premere il tasto **D** per accendere il monitor.

![](_page_37_Picture_3.jpeg)

### **Uso del controllo del joystick**

Utilizzare il controllo del joystick sul retro del monitor per effettuare le regolazioni OSD.

![](_page_37_Picture_6.jpeg)

- **1.** Premere il tasto del joystick per avviare il menu principale OSD.
- **2.** Spostare il joystick su/giù/a sinistra/a destra per passare tra le opzioni.
- **3.** Premere nuovamente il tasto del joystick per confermare le impostazioni e uscire.

![](_page_38_Picture_412.jpeg)

Usare il joystick sulla parte posteriore del monitor per regolare le impostazioni dello schermo. Se si utilizzano il tasto per regolare le impostazioni, il menu OSD mostra i valori numerici di ogni caratteristica in corso di modifica.

![](_page_38_Picture_2.jpeg)

![](_page_38_Picture_413.jpeg)

.<br>D&Ll

<span id="page-39-0"></span>![](_page_39_Picture_228.jpeg)

#### **Uso della funzione di blocco OSD**

È possibile bloccare i tasti di controllo sul pannello anteriore per impedire l'accesso al menu OSD e/o al tasto di accensione.

#### **Utilizzare il menu Blocco per bloccare i tasti.**

1. Selezionare una delle seguenti opzioni.

![](_page_39_Picture_5.jpeg)

2. Appare il seguente messaggio.

![](_page_39_Picture_7.jpeg)

![](_page_39_Picture_8.jpeg)

![](_page_39_Picture_9.jpeg)

3. Selezionare Sì per bloccare i tasti. Una volta bloccato, premendo qualsiasi

pulsante di controllo verrà visualizzata l'icona di blocco

![](_page_40_Picture_2.jpeg)

#### **Utilizzare il joystick per bloccare i tasti.**

Direzionando il joystick a sinistra per quattro secondi, sullo schermo viene visualizzato un menu.

![](_page_40_Picture_5.jpeg)

Selezionare una delle seguenti opzioni:

![](_page_40_Picture_241.jpeg)

.<br>D&Ll

![](_page_41_Picture_236.jpeg)

#### **Per sbloccare i tasti.**

Direzionare il joystick a sinistra per quattro secondi, finché sullo schermo non viene visualizzato un menu. La tabella seguente descrive le opzioni per sbloccare i pulsanti di controllo del pannello frontale.

![](_page_41_Picture_3.jpeg)

![](_page_41_Picture_237.jpeg)

![](_page_41_Picture_5.jpeg)

#### <span id="page-42-0"></span>**Tasti del pannello frontale**

Usare i tasti sulla parte frontale del monitor per regolare le impostazioni dell'immagine.

![](_page_42_Picture_169.jpeg)

DELL

### <span id="page-43-2"></span><span id="page-43-0"></span>**Uso del menu OSD**

#### <span id="page-43-1"></span>**Accesso al sistema di menu**

![](_page_43_Picture_286.jpeg)

<span id="page-44-0"></span>![](_page_44_Picture_480.jpeg)

 $(\alpha)$ 

![](_page_45_Picture_74.jpeg)

![](_page_46_Picture_325.jpeg)

Menu

**Personalize** Others Contains

**• Standard:** Impostazioni colore predefinite.Questa è la modalità predefinita preimpostata.

Warm Custom Color

- **• ComfortView:** Diminuisce il livello di luce blu emessa dallo schermo per rendere la visione più comoda per gli occhi. **AVVERTENZA: I possibili effetti a lungo termine dell'emissione di luce blu dal monitor potrebbero causare lesioni personali quali affaticamento visivo, affaticamento degli occhi o danni alla vista. L'uso del monitor per lunghi periodi di tempo può anche provocare dolore in parti del corpo come il collo, il braccio, la schiena e la spalla. Per ulteriori informazioni, fare riferimento a [Ergonomia](#page-22-1).**
- **• Movie (Film):** Ideale per i film.
- **• Game (Giochi):** Ideale per la maggior parte delle applicazioni di gioco.
- **• Warm (Caldo):** Aumenta la temperatura colore. Lo schermo appare più caldo con una tinta rosso/gialla.
- **• Cool (Freddo):** Diminuisce la temperatura colore. Lo schermo appare più freddo con una tinta blu.
- **• Custom Color (Colori personalizzati):** Permette di regolare manualmente le impostazioni di colore.

Premere il tasto del joystick per confermare la selezione.

![](_page_46_Figure_9.jpeg)

![](_page_47_Picture_169.jpeg)

![](_page_48_Picture_206.jpeg)

nitidezza da "0" a "100".

o **Rapido**.

menu **Display**.

Spostare il joystick verso l'alto e il basso per regolare la

Ripristina sui valori predefiniti tutte le impostazioni del

Consente di impostare il **Tempo di risposta** su **Normale**

**(Nitidezza)**

**Tempo di risposta**

**Reset Display (Ripristina display)** 

![](_page_48_Picture_207.jpeg)

![](_page_49_Picture_302.jpeg)

 $(\overline{DCL}$ 

![](_page_50_Picture_200.jpeg)

![](_page_51_Picture_331.jpeg)

 $(\alpha)$ 

![](_page_52_Picture_211.jpeg)

 $(\alpha)$ 

![](_page_53_Picture_351.jpeg)

![](_page_53_Figure_1.jpeg)

#### <span id="page-54-0"></span>**Messaggi di avviso OSD**

Quando il monitor non supporta una particolare modalità di risoluzione, si può vedere il messaggio che segue:

![](_page_54_Picture_2.jpeg)

Ciò significa che il monitor non può sincronizzarsi con il segnale che sta ricevendo dal computer. Consultare **[Specifiche sulla risoluzione](#page-12-1)** per informazioni sulla frequenza orizzontale e verticale consigliata per questo monitor. La modalità raccomandata è 2560 X 1440.

Prima che la funzione DDC/CI venga disabilitata, viene visualizzato il seguente messaggio.

![](_page_54_Picture_5.jpeg)

Quando il monitor entra in **standby**, appare il messaggio che segue:

![](_page_54_Picture_7.jpeg)

Attivare il computer ed il monitor per accedere al menu **[OSD](#page-43-2)**.

Se si preme un tasto diverso dal tasto di alimentazione, vengono visualizzati i seguenti messaggi, in base all'ingresso selezionato:

![](_page_55_Picture_1.jpeg)

Se si seleziona l'ingresso HDMI,DP, USB tipo C non è collegato, viene visualizzata una finestra di dialogo mobile come quella visualizzata di seguito.

![](_page_55_Picture_3.jpeg)

Viene visualizzato un messaggio quando il cavo che supporta la modalità alternativa DP è collegato al monitor nelle seguenti condizioni:

- • Quando **Selezione automatica per USB-C** è impostato su Conferma di vari ingressi.
- • Quando il cavo DP è collegato al monitor.

![](_page_55_Picture_7.jpeg)

![](_page_56_Picture_0.jpeg)

Selezionando la voce del menu OSD Factory Reset (Ripristino predefiniti) nella funzione Other (Altro), viene visualizzato il seguente messaggio:

![](_page_56_Picture_2.jpeg)

Quando si seleziona "Sì" per ripristinare le impostazioni predefinite, viene visualizzato il seguente messaggio:

![](_page_56_Picture_4.jpeg)

DELI

Selezionando le voci dell'OSD di **Spento in modo standby** *n*ella funzione Personalizzazione, appare il seguente messaggio:

![](_page_57_Picture_1.jpeg)

Se si regola il livello di luminosità sopra il livello predefinito oltre il 75%, viene visualizzato il seguente messaggio:

![](_page_57_Picture_103.jpeg)

Per ulteriori informazioni, vedere **[Risoluzione dei problemi](#page-59-1)**.

#### <span id="page-58-0"></span>**Impostazione della risoluzione massima**

Come si imposta la risoluzione massima del monitor:

In Windows 7, Windows 8 o Windows 8.1:

- **1.** Solo per Windows 8 o Windows 8.1, selezionare l'icona Desktop per passare al desktop classico. Per Windows Vista e Windows 7, saltare questo passaggio.
- **2.** Fare clic con il tasto destro del mouse sul desktop e fare clic su **Screen Resolution (Risoluzione schermo)**.
- **3.** Fare clic sull'elenco a discesa **Screen Resolution (Risoluzione schermo)** e selezionare **2560 x 1440**.
- **4.** Fare clic su **OK**.

In Windows 10:

- **1.** Fare clic con il tasto destro del mouse sul desktop e fare clic su **Display Settings (Impostazioni schermo)**.
- **2.** Fare clic su **Advanced display settings (Impostazioni schermo avanzate)**.
- **3.** Fare clic sull'elenco a discesa di **Resolution (Risoluzione)** e selezionare **2560 x 1440**.
- **4.** Fare clic su **Apply (Applica)**.

Se tra le opzioni non si vede l'opzione **2560 x 1440**, sarà necessario aggiornare il driver della scheda video. Completare una delle seguenti procedure, in base al proprio tipo di computer:

Se si dispone di un PC o notebook Dell:

• Andare all'indirizzo **<https://www.dell.com/support>**, inserire l'identificativo e scaricare il driver più aggiornato per la scheda video.

Se non si dispone di un computer Dell (notebook o PC):

- • Andare al sito web del produttore del computer e scaricare i driver più aggiornati della scheda video.
- • Andare al sito web del produttore della scheda video e scaricare i driver più aggiornati della scheda video.

DØLI

## <span id="page-59-1"></span><span id="page-59-0"></span>**Risoluzione dei problemi**

**AVVERTENZA: Osservare le [Istruzioni per la sicurezza](#page-4-1) prima di iniziare una qualsiasi delle procedure di questa sezione.**

### **Diagnostica**

Il monitor offre una funzione di diagnostica che consente di verificare se il monitor funziona correttamente. Se il collegamento tra monitor e computer è stato eseguito correttamente, ma lo schermo è scuro, eseguire la procedura di diagnostica attenendosi alle seguenti procedure:

- **1.** Spegnere computer e monitor.
- **2.** Scollegare il cavo video dalla parte posteriore del computer. Per assicurare una corretta esecuzione di Self-Test (Diagnostica), rimuovere tutti i cavi digitale e analogico dal retro del computer.
- **3.** Accendere il monitor.

Se il monitor funziona correttamente e non riesce a rilevare un segnale video, sullo schermo apparirà la finestra di dialogo mobile (su di uno sfondo nero). In modalità di diagnostica, il LED di alimentazione rimane di colore bianco. Inoltre, in base all'ingresso selezionato, sullo schermo viene visualizzata in modo continuo una delle finestre di dialogo mostrate di seguito.

![](_page_59_Picture_8.jpeg)

![](_page_59_Picture_9.jpeg)

![](_page_59_Picture_10.jpeg)

![](_page_60_Picture_0.jpeg)

- **4.** Questa finestra di dialogo appare anche durante le normali operazioni di sistema se il cavo video è scollegato oppure danneggiato.
- **5.** Spegnere il monitor e collegare di nuovo il cavo video; accendere di nuovo computer e monitor.

Se lo schermo del monitor rimane vuoto dopo avere utilizzato la procedura descritta in precedenza, controllare il controller video ed il computer perché il monitor funziona correttamente.

![](_page_60_Picture_4.jpeg)

### <span id="page-61-1"></span><span id="page-61-0"></span>**Diagnostica integrata**

Il monitor ha uno strumento integrato di diagnostica che aiuta a determinare se l'anomalia dello schermo che si sta verificando è un problema inerente al monitor, oppure al computer e alla scheda video.

#### **NOTA: La diagnostica integrata può essere eseguita solo quando il cavo video è scollegato ed il monitor è in modalità di diagnostica.**

![](_page_61_Picture_3.jpeg)

#### **Per eseguire la diagnostica integrata:**

- **1.** Verificare che lo schermo sia pulito (niente polvere sulla superficie dello schermo).
- **2.** Direzionare il joystick a sinistra per quattro secondi, finché sullo schermo non viene visualizzato un menu.
- **3.** Utilizzando il controllo del joystick, evidenziare l'opzione Diagnostics (Diagnostica)  $\overline{\pm}$ (Diagnostica) e premere il tasto del joystick per avviare la diagnostica. Viene visualizzata una schermata grigia.
- **4.** Osservare se lo schermo presenta difetti o anomalie.
- **5.** Attivare nuovamente il joystick finché non viene visualizzata una schermata rossa.
- **6.** Osservare se lo schermo presenta difetti o anomalie.
- **7.** Ripetere i punti 5 e 6 finché sullo schermo non vengono visualizzati i colori verde, blu, nero e bianco. Notare eventuali anomalie o difetti.

Il test è completato quando appare la schermata bianca. Per uscire, attivare nuovamente il controllo del joystick.

Se non vengono rilevate anomalie sullo schermo dopo l'uso dello strumento di diagnostica interna, il monitor è funzionante. Controllare la scheda video e il computer.

### <span id="page-62-0"></span>**Problemi comuni**

La tabella che segue contiene informazioni generali sui problemi comuni del monitor che si potrebbero riscontrare e loro relative soluzioni:

![](_page_62_Picture_551.jpeg)

![](_page_62_Picture_3.jpeg)

![](_page_63_Picture_584.jpeg)

![](_page_63_Picture_1.jpeg)

### <span id="page-64-0"></span>**Problemi specifici del prodotto**

![](_page_64_Picture_584.jpeg)

(dell

<span id="page-65-0"></span>![](_page_65_Picture_547.jpeg)

![](_page_66_Picture_525.jpeg)

### <span id="page-66-0"></span>**Problemi specifici USB (Universal Serial Bus)**

Risoluzione dei problemi | **67**

DELL

## <span id="page-67-0"></span>**Appendice**

### **Dichiarazione FCC (solo Stati Uniti) ed altre informazioni sulle normative**

Per l'avviso FCC ed altre informazioni sulle normative, fare riferimento al sito sulla conformità alle normative all'indirizzo **[https://www.dell.com/regulatory\\_](https://www.dell.com/regulatory_compliance.%0D) [compliance](https://www.dell.com/regulatory_compliance.%0D)**.

### <span id="page-67-1"></span>**Contattare Dell**

**Per i clienti negli Stati Uniti, chiamare 800-WWW-DELL (800-999-3355)**

**NOTA:Se non si ha una connessione ad Internet attiva, le informazioni di contatto si possono trovare sulla fattura d'acquisto, sulla bolla d'accompagnamento del prodotto oppure nel catalogo dei prodotti Dell.**

**Dell fornisce diversi tipi di supporto e di servizi in linea e telefonici. La disponibilità varia in base ai paesi ed ai prodotti, ed alcuni servizi potrebbero non essere disponibili nella propria zona. Per mettersi in contatto con Dell per le vendite.**

• Assistenza tecnica online — <https://www.dell.com/support/monitors>

### **Database dei prodotti dell'UE per l'etichetta energetica e la scheda informativa del prodotto:**

**P3221D:** <https://eprel.ec.europa.eu/qr/344904>